## 雷機系-檢杳網路問題流程 2023/11/7第3版

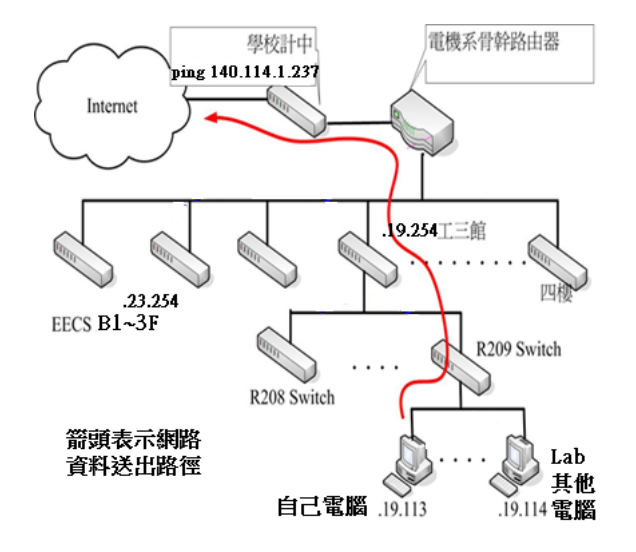

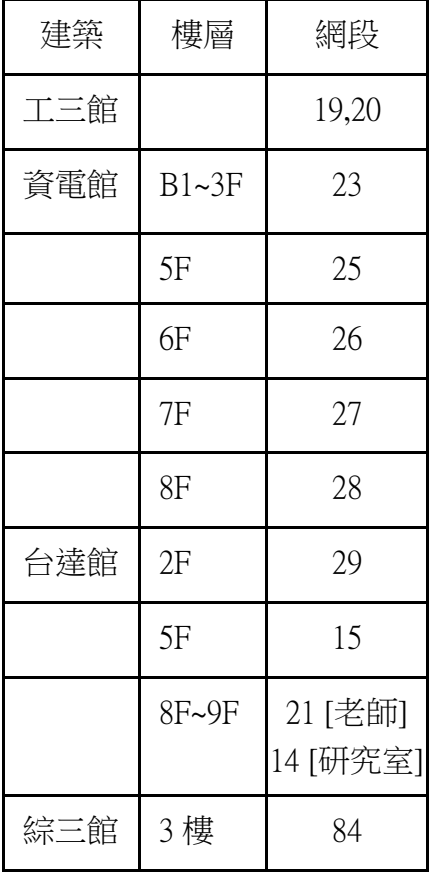

- 1. 確認自己電腦的網路設定是否正確:點選放大鏡搜尋 cmd 開啟命令提示字元, 輸入 ipconfig /all→IPv4 位址
	- (1) 實驗室內未使用 IP 分享器:IP 應為 140.114.OO.X、子網路遮罩:255.255.255.0、預設匣道: 140.114.OO.254、DNS 伺服器:140.114.63.1 或 140.114.64.1(OO 請對應右上表中的網段,X 為 個人 IP,若不定請向實驗室網管同學詢問)。
	- (2) 實驗室內使用 IP 分享器: IPv4 前會出現"自動設定"文字即是此種模式,請直接跳到第二 步驟測試。
- 2. 確認網路問題點:
	- (1) 只有自己斷網:建議與實驗室內可用網路的同學暫時交換網路線、實驗室內的switch網路孔、 IP 測試,若交換後可上網,請更換自己的網路線、實驗室內的 switch 網路孔、IP,若不行請 確認是否[被斷網。](https://net.nthu.edu.tw/netsys/security:netguard)
	- (2) 實驗室內所有設備都斷網:使用不同網路線直接將電腦與牆壁網路孔對接,並確認電腦使用 實體 IP(140.114 開頭),若可使用表示某一段網路線有問題或實驗室內部 swich 有問題(請自行 更換網路線或內部 switch;若不可請來電或電子郵件確認問題點。
	- (3) 測試系外網路是否可連線:開啟"命令提示字元",使用 ping 指令去測試網路連接狀況, 有 TTL 的回覆表示正常。ping 8.8.8.8 (或 168.95.1.1),可能問題點: 系上 switch 或實驗室到機 房線路,請直接連絡系計中
- 3. 若以上說明有問題或無法解決,請與系計中連絡: 03-5162170 或 03-5731141(底線表校內分機); 假 日系計中無人值班,可先以電子郵件(opr@ee.nthu.edu.tw)通知,或待上班日再來電,謝謝配合!